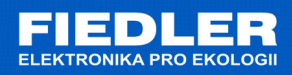

# **APL-116 rev. 2/2022**

# *Komunikace MODBUS pro převodníky AIM600, AIM615*

Popis komunikačního protokolu MODBUS. Senzor podporuje připojení přes linku RS485. Výchozí nastavení komunikačních parametrů: baudová rychlost: 19200 počet datových bitů: 8 stop bit: 1

paritní bit:

komunikační adresa: 60 + nastavená hodnota na DIP switch

# **Typ**

Podporované jsou následující datové typy.

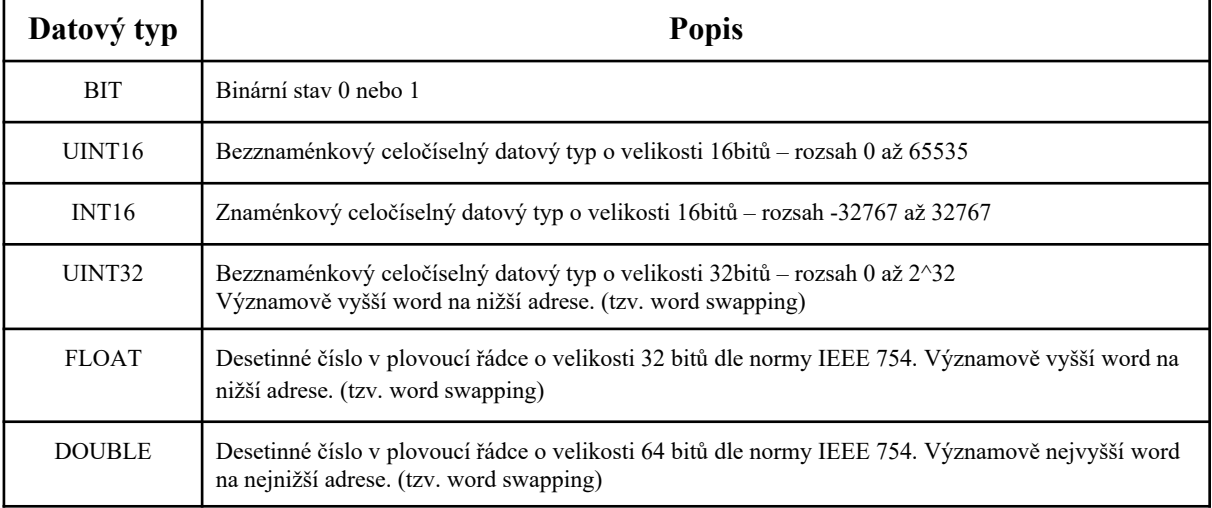

### **Registr**

Registr je adresa registru posílaná protokolem MODBUS, nikoliv číslo registru, které adresa + 1.

#### **Operace**

Udává typ podporované operace. Zápis (W), čtení (R) nebo obě (R/W).

# **Popis**

Obsahuje význam dat uvedeného registru. V případě, že se jedná o chybový kód, je jejich seznam uveden v seznamu chybových kódů (https://www.fiedler.company/sites/default/files/dokumenty/apl-011\_seznam\_chybovych\_kodu.pdf)

# **Input Registers (FC=0x04)– aktuální měřené hodnoty**

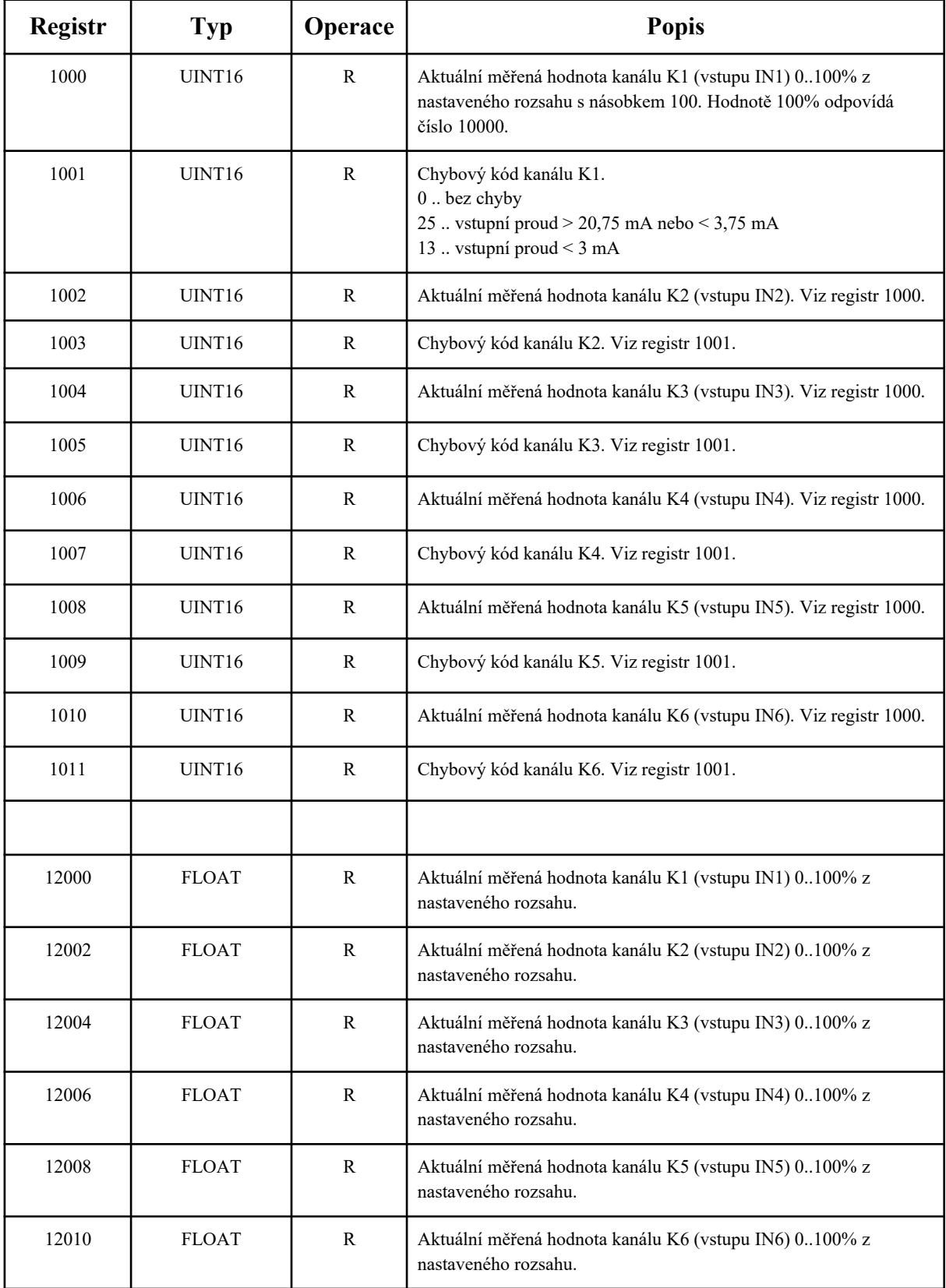

# **Holding Registers (FC=0x04,0x06,0x10) – nastavení parametrů zařízení**

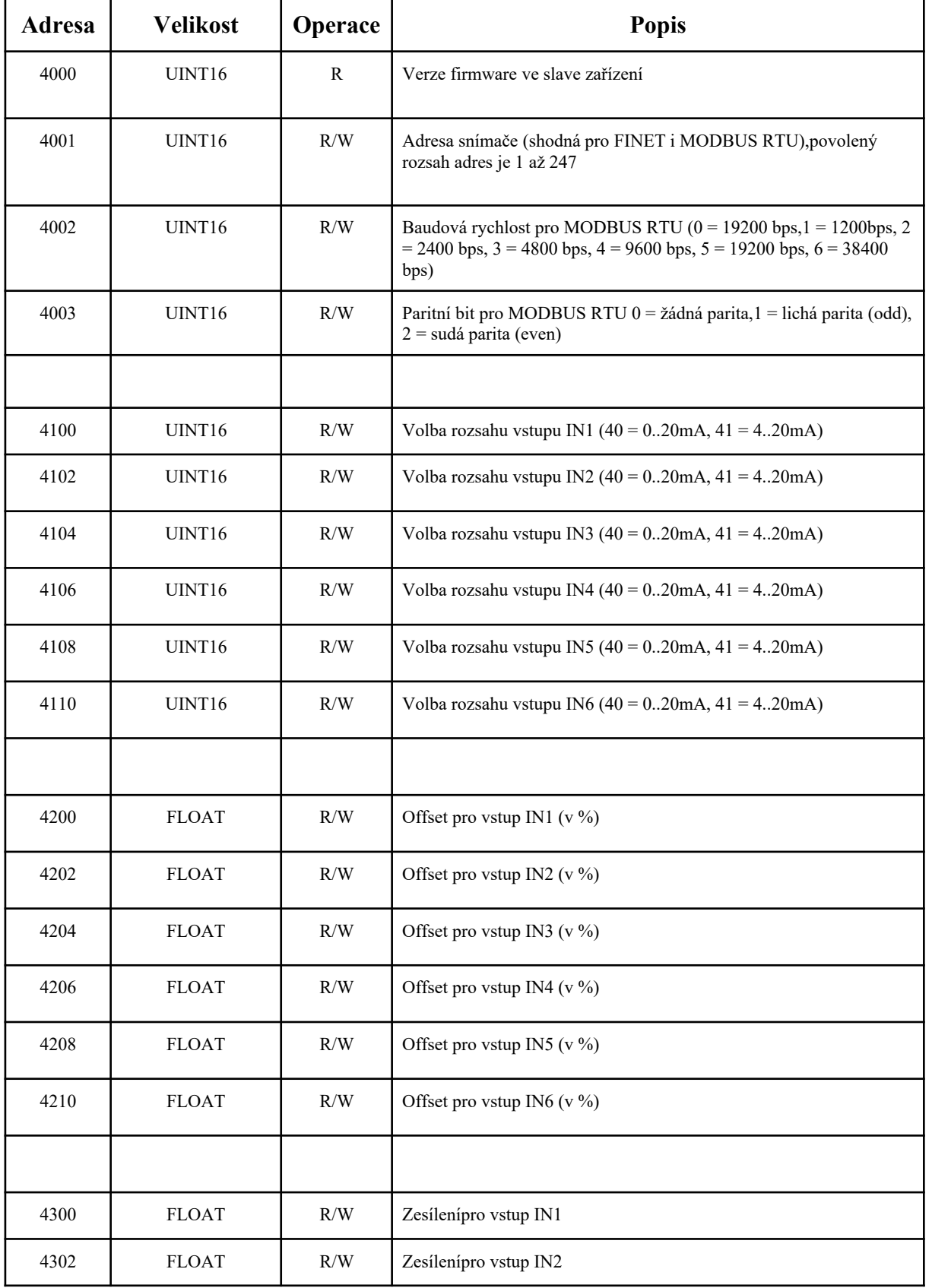

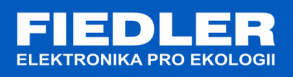

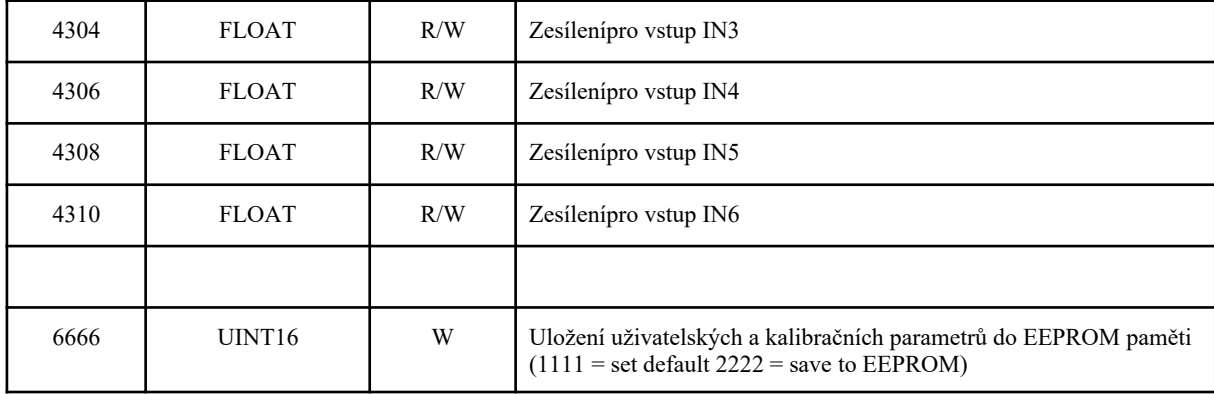

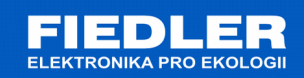

#### **Příloha č.1**

Pro změnu protokolu lze využít program *Finet/Modbus RTU scanner*. Program nalezne připojené zařízení na protokolu FINET nebo MODBUS RTU.

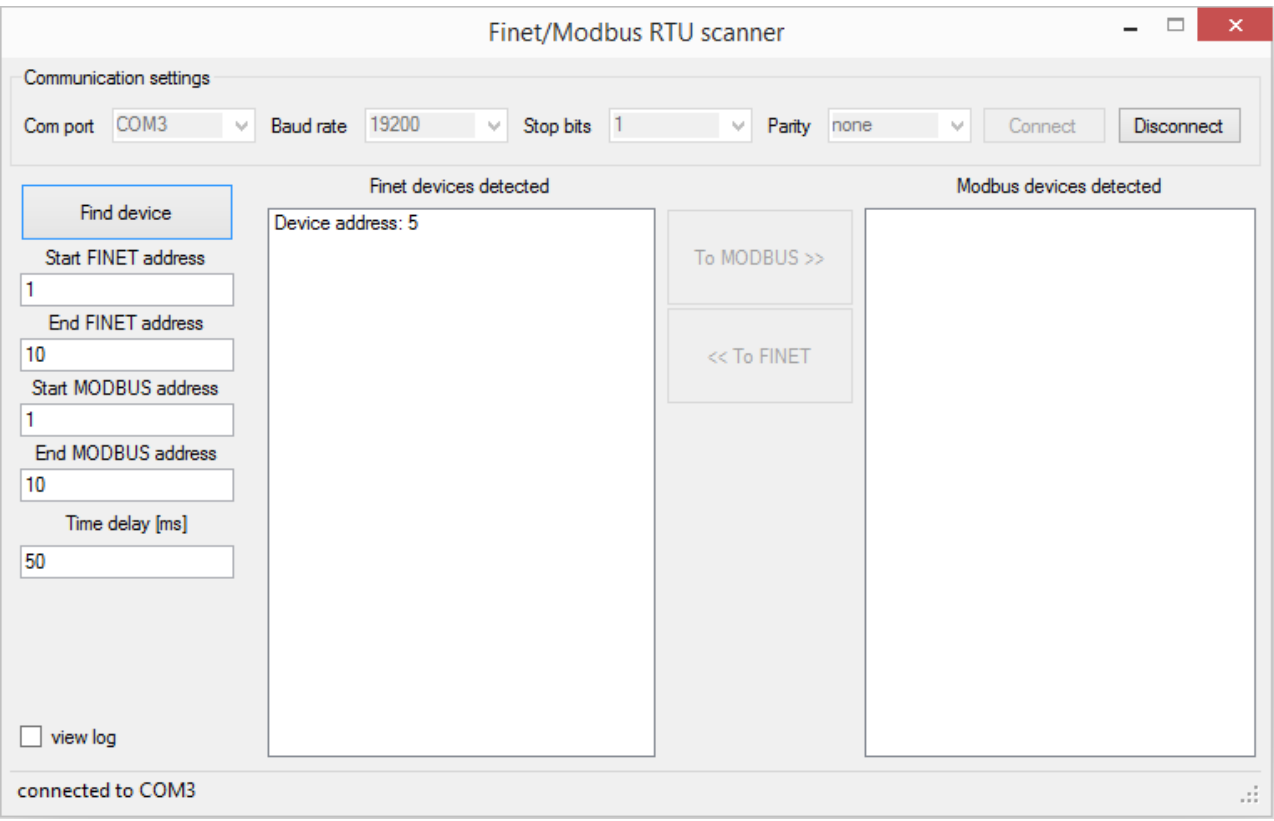

Pro přenastavení protokolu hladinoměru je potřeba mít připojený snímač k PC pomocí převodníku RS485/USB nebo RS485/RS232.

Postup pro přenastavení hladinoměru z FINET protokolu na MODBUS RTU protokol:

- *1.* V horní části programu nastavíme komunikaci. Nastavení pro FINET protokol je 19200 bps, 1 stop bit, žádná parita. Připojíme se tlačítkem "Connect".
- *2.* Po připojení se povolí nastavení vyhledávání v levé části programu.
- *3.* Nastavte krajní adresy pro oba protokoly. Popřípadě nastavte časový interval mezi dotazováním na připojené zařízení.
- *4.* Tlačítkem "*Find device"* odstartujete prohledávání. Doba prohledávání je závislá na zvoleném čase mezi zprávami a počtu prohledávaných adres.
- *5.* Nalezené zařízení se zobrazí v daném sloupci.
- *6.* Pro změnu komunikačního protokolu je požadováno, aby na sběrnici RS485 byl připojen pouze jeden daný snímač. Pokud se nalezne více snímačů, aplikace nepovolí změnu protokolu!
- *7.* Změna protokolu se provede vybráním nalezeného snímače a stisknutím tlačítka "*To MODBUS >>".*
- 8. Pro ověření správné změny protokolu prohledejte znovu sběrnici stisknutím tlačítka "*Find device"*. Nyní by se zařízení mělo objevit ve sloupci MODBUS.